**BECKHOFF** New Automation Technology

# TwinSAFE-Tutorial 17 | DE TwinSAFE Loader

Customizing

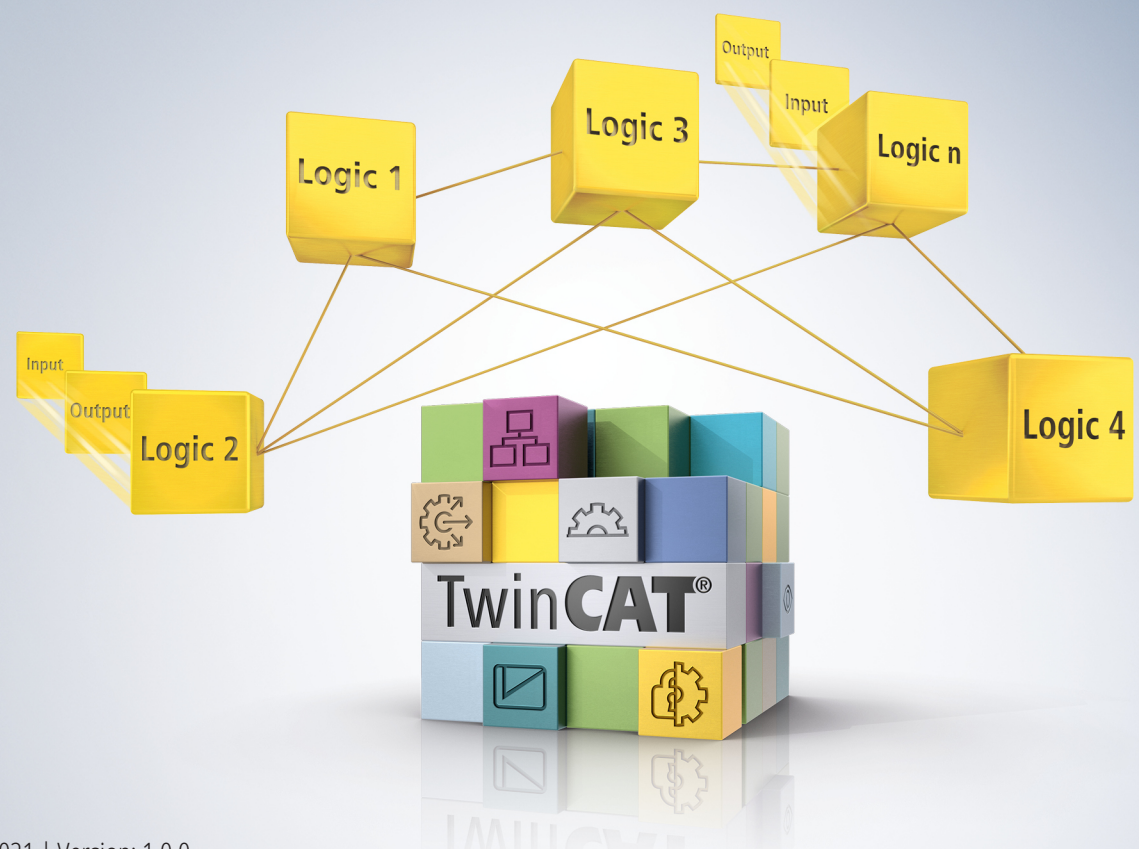

# Inhaltsverzeichnis

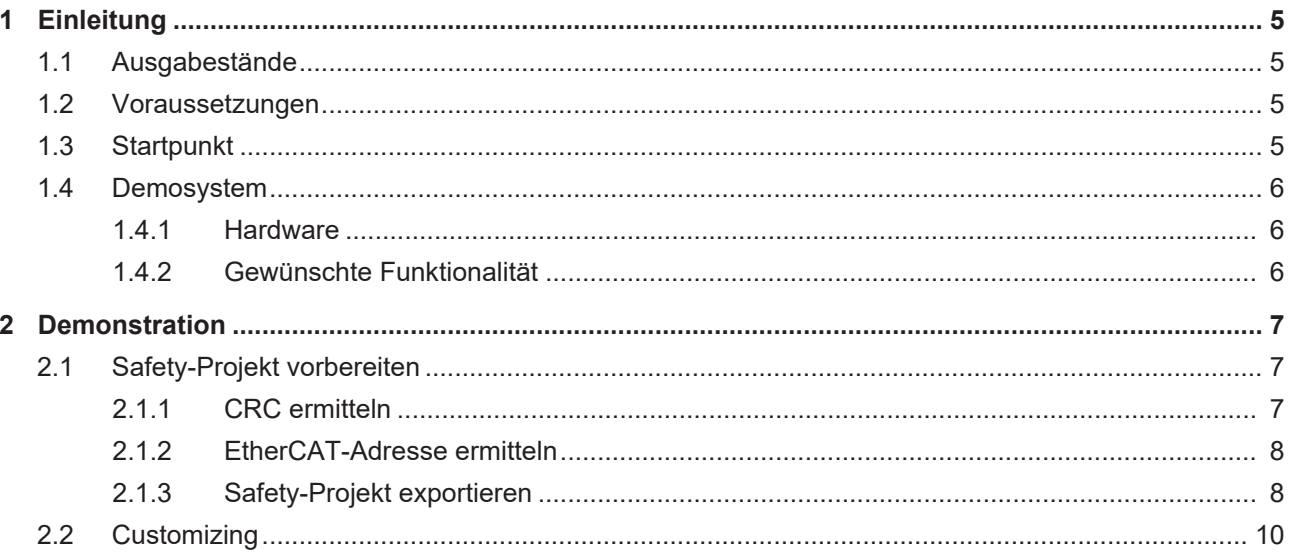

# **BECKHOFF**

# <span id="page-4-0"></span>**1 Einleitung**

TwinSAFE beinhaltet einige Neuerungen, welche Ihrer Sicherheitssteuerung mehr Funktionalität und Performanz bringen. Eine große Neuerung dabei ist, dass die Funktionalität der Sicherheitssteuerung in jeder TwinSAFE-Komponente integriert sind. Das bedeutet, dass Sie zum Beispiel eine TwinSAFE-Eingangskomponente sowohl als Eingangskomponente als auch die darauf integrierte Sicherheitssteuerung nutzen können, um applikationsspezifische Vorverarbeitungen zu nutzen.

Dies ist Tutorial 17 einer Tutorialserie.

Ziel dieser Tutorialserie ist es, Ihnen die TwinSAFE-Neuerungen anhand einzelner Beispiele näherzubringen.

In diesem Tutorial geht es um eine permanente Deaktivierung einer laufenden TwinSAFE-Gruppe über den TwinSAFE Loader.

## <span id="page-4-1"></span>**1.1 Ausgabestände**

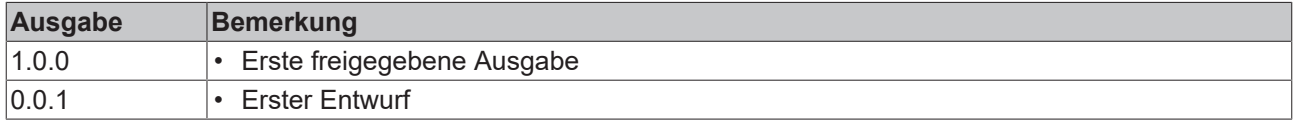

#### <span id="page-4-2"></span>**1.2 Voraussetzungen**

Erfüllen Sie für dieses Tutorial folgende Voraussetzungen:

- TwinCAT 3 Version ≥ 3.x
- TwinSAFE Loader = p7
- TwinSAFE-Tutorial 16

## <span id="page-4-3"></span>**1.3 Startpunkt**

Zum Startpunkt des Tutorials

• existiert eine TwinCAT-3-Solution.

## <span id="page-5-0"></span>**1.4 Demosystem**

#### <span id="page-5-1"></span>**1.4.1 Hardware**

Das Demosystem dieses Tutorials besteht aus folgender Hardware:

- CX für die EtherCAT-Kommunikation und die Standard-PLC-Steuerung
- EL6910 als Master TwinSAFE Logic
- EL1918 mit sicheren Eingängen für das Einlesen von Lichtschrankensignalen
- Lichtschranke
- AX8000-x2xx
- Engineering-System über Ethernet verbunden

#### <span id="page-5-2"></span>**1.4.2 Gewünschte Funktionalität**

Dieses Tutorial beschreibt die Realisierung der folgenden Funktionalität:

• Permanente Deaktivierung einer TwinSAFE-Gruppe mithilfe des Customizing im TwinSAFE Loader

# <span id="page-6-0"></span>**2 Demonstration**

## <span id="page-6-1"></span>**2.1 Safety-Projekt vorbereiten**

#### <span id="page-6-2"></span>**2.1.1 CRC ermitteln**

In dieser Applikation existiert bereits eine TwinCAT-3-Solution mit einem Safety-Projekt für das Demosystem.

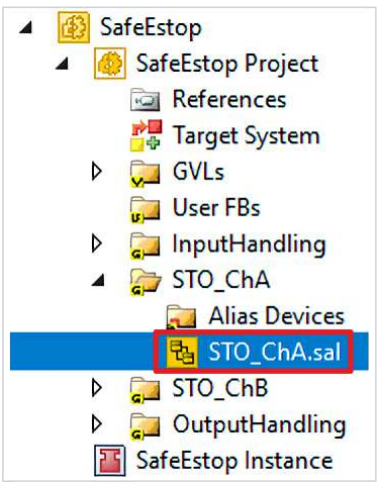

1. STO\_ChA öffnen

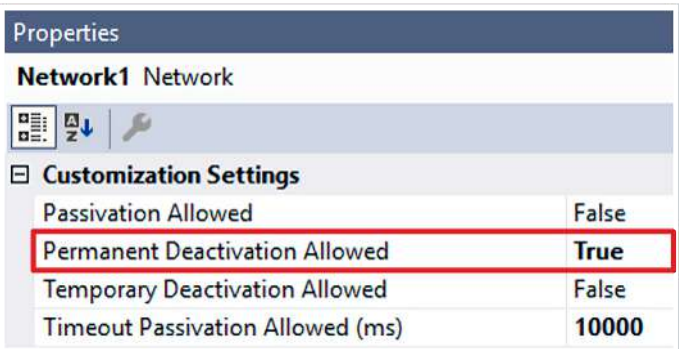

Sie sehen in den Customization Settings der STO-Funktionalität für ChA, dass die permanente Deaktivierung der Funktionalität bereits erlaubt ist.

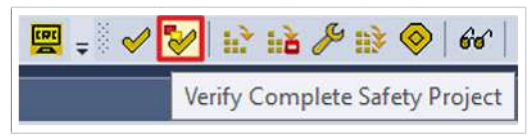

2. In der Menüleiste "Verify Complete Safety Project" anklicken, um das Safety-Projekt zu verifizieren

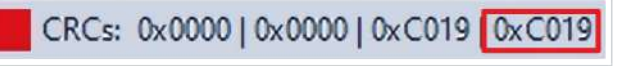

3. CRC notieren

#### <span id="page-7-0"></span>**2.1.2 EtherCAT-Adresse ermitteln**

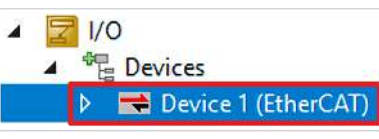

#### 1. Device 1 öffnen

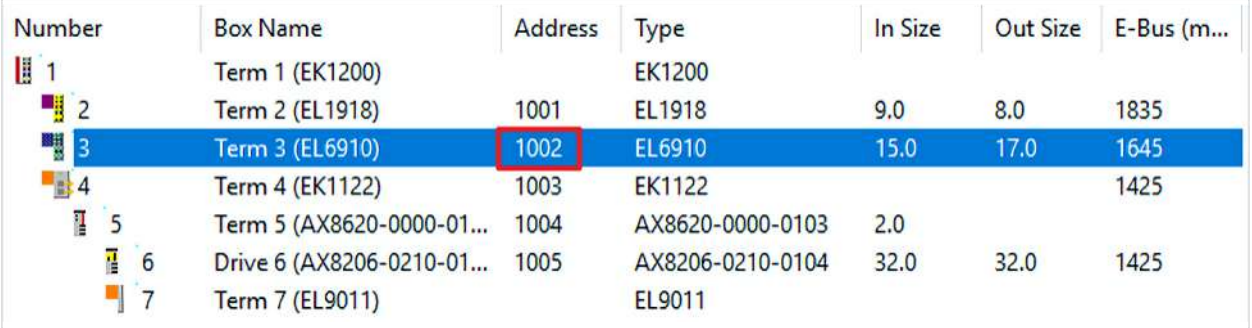

2. EtherCAT-Adresse der EL6910 notieren

#### <span id="page-7-1"></span>**2.1.3 Safety-Projekt exportieren**

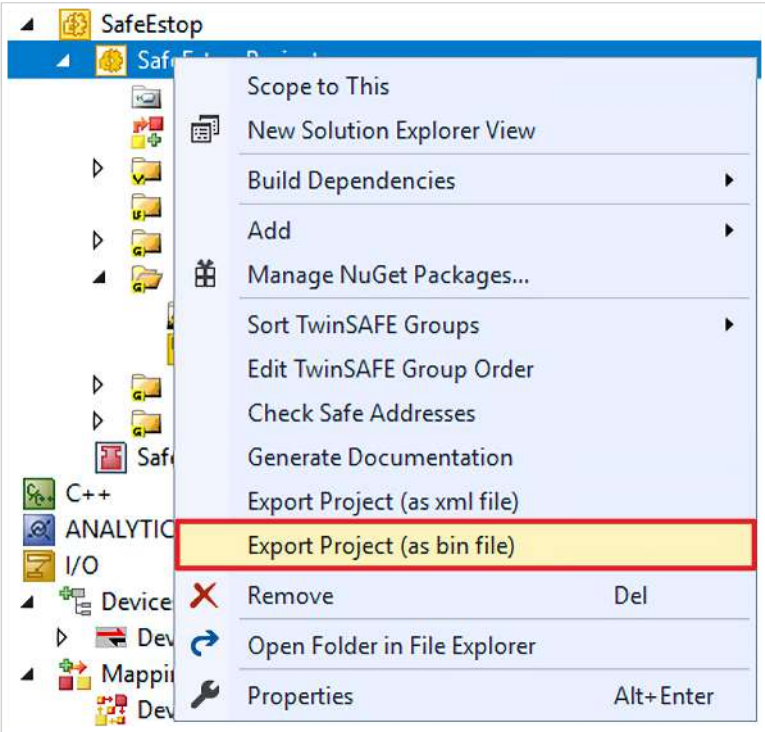

- 1. Rechtsklick auf das Safety-Projekt
- 2. "Export Project (as bin file)" anklicken

# **BECKHOFF**

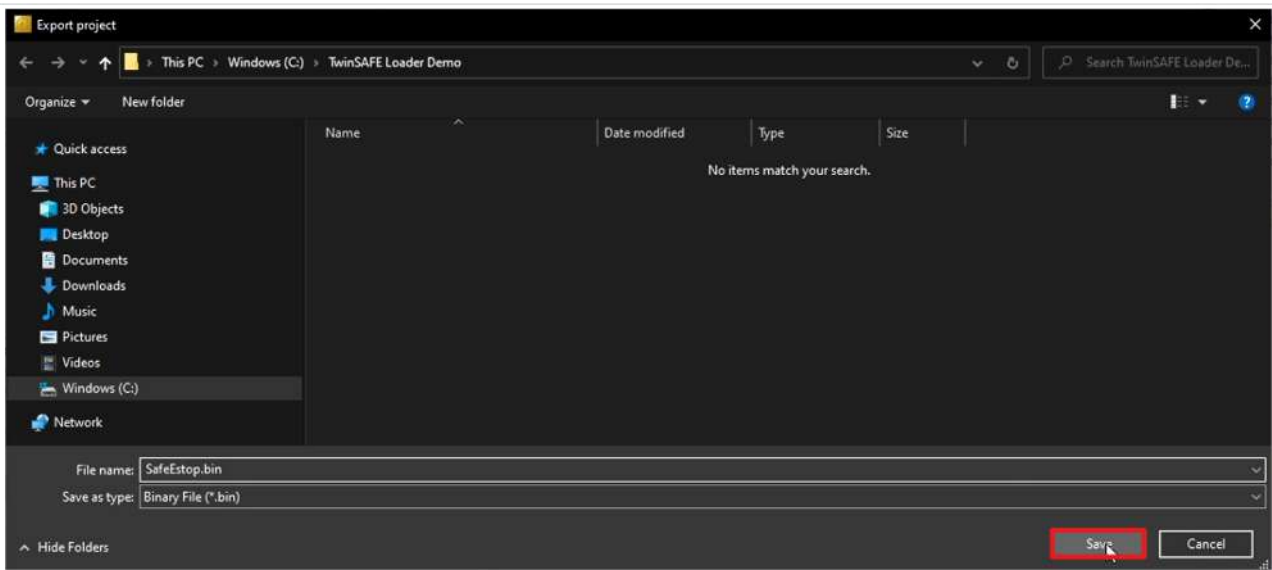

- 3. Speicherort auf der Festplatte auswählen
- 4. Speicherort mit "Save" bestätigen

# <span id="page-9-0"></span>**2.2 Customizing**

1. Kommandozeile öffnen

Die Kommandozeile können Sie auch über eine HMI oder über eine Batch-Datei starten.

C:\TwinSAFE Loader Demo>TwinSAFE\_Loader.exe --gw 192.168.100.254 --slave 1002 --list conf.csv

- 2. Das Safety-Projekt über das Kommando downloaden
- 3. TwinSAFE Loader aufrufen, dabei die folgenden Informationen eingeben
	- Gateway-Konfiguration --gw 192.168.100.254
	- Slave-Adresse --slave 1002
	- Parameter-Liste --list conf.csv
- 4. Mit der Enter-Taste bestätigen

C:\TwinSAFE Loader Demo>notepad conf.csv

- 5. Über die gezeigte Kommandozeile, die Parameter-Liste im Notepad öffnen
- 6. Mit der Enter-Taste bestätigen

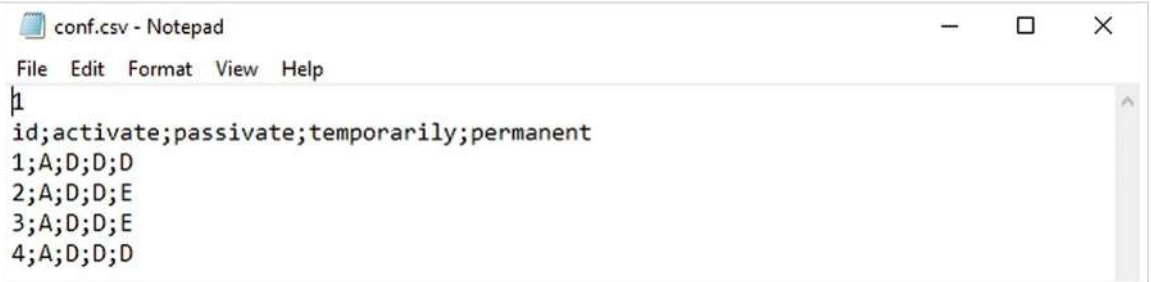

Sie sehen im Notepad für die 4 TwinSAFE-Gruppen die jeweils möglichen Customizing-Einstellungen. An der ersten Gruppe sehen Sie beispielsweise in "A;D;D;D", dass die Gruppe aktiviert ist und keine weiteren Einstellungen zur Passivierung oder Deaktivierung vorgenommen werden können.

Da Sie zuvor für die zweite TwinSAFE-Gruppe in den Properties eine permanente Deaktivierung erlaubt haben, können Sie in dem Notepad auch die passenden Einstellungen vornehmen. Gehen Sie dazu wie folgt vor:

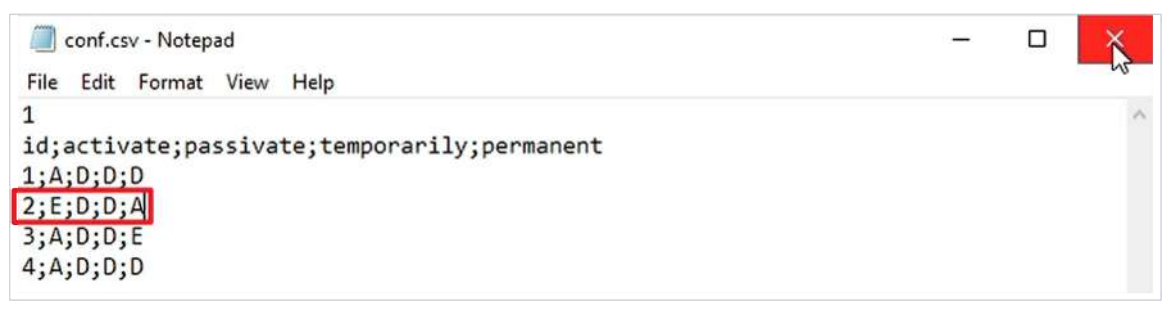

- 7. "A;D;D;E" zu "E;D;D;A" ändern
- 8. Änderungen über Strg + S oder über das Kontextmenü speichern
- 9. Notepad schließen
- 10.Kommandozeile erneut öffnen

```
C:\TwinSAFE Loader Demo>TwinSAFE_Loader.exe --gw 192.168.100.254 --user Administrator --pass
TwinSAFE --slave 1002 --customize conf.csv
```
11. TwinSAFE-Loader über das gezeigte Kommando aufrufen, dabei die folgenden Informationen eingeben

- Gateway-Konfiguration
	- --gw 192.168.100.254
- Nutzername für das Zielsystem

--user Administrator

# **BECKHOFF**

- Passwort für das Zielsystem --pass TwinSAFE
- Slave-Adresse --slave 1002
- Customize-Liste --customize conf.csv
- 12. Mit der Enter-Taste bestätigen

Die Customizing-Einstellungen werden an das Zielsystem weitergegeben.

Mehr Informationen: **[www.beckhoff.de/twinsafe](https://www.beckhoff.de/twinsafe)**

Beckhoff Automation GmbH & Co. KG Hülshorstweg 20 33415 Verl **Deutschland** Telefon: +49 5246 9630 [info@beckhoff.de](mailto:info@beckhoff.de?subject=TwinSAFE%20Loader) [www.beckhoff.de](https://www.beckhoff.com)

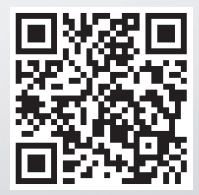